## **Remote Viewing Configuration**

Adding **Remote Viewing** to your devices gives you peace of mind wherever you are located. In this guide you will learn how to remotely view your **Surevision System** from your **Smartphone**, or **Tablet**. We have a video walk though that you can watch **[here](https://www.youtube.com/watch?v=jw0iE0OTINM)**

To start, **Right Click** on your **Live View**. Then click **Menu**. **Login**, then click on the **Network** tab. If you aren't already there clicking the **Basic** subtab. Then click the **P2P** tab at the top of the screen as shown in the image below.

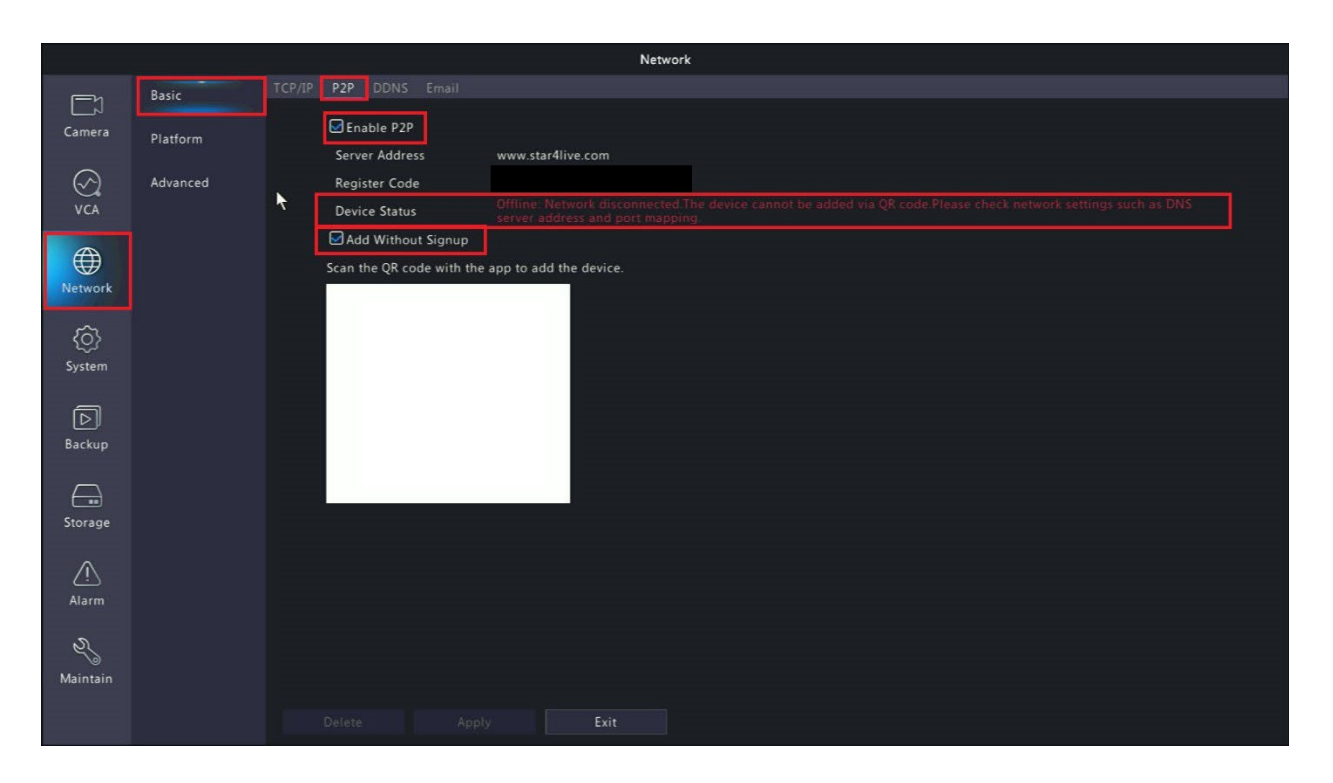

The first thing you'll want to check on this page is that the **Enable P2P Checkbox** is **Checked**. The second thing you'll want to check is if the **System** is **Currently Online**. As shown in the picture above our system is **Currently Offline**. If your system is **Offline,** you'll have to get the **System** connected to the **Internet** or you will not be able to add the **System** to your **Mobile Device**. If your device is **Offline** ensure the network cable is connected to your router or modem. Otherwise, if it is **Online** you can proceed. If you would like to add **P2P** to your **Mobile Device** without signing up **Check** the **Checkbox** for **Add Without Signup**. If you want to add by signing up, keep the **Add Without Signup** Box **Unchecked.** You'll have to **Create an Account** on

the **Surevision App** if you choose this option.

Keep the **P2P** page with the **QR Code** on the **System** up, as we will need it a�er **downloading** the **Surevision App**. At this point you'll need your **Smartphone** or **Tablet**. If you

have an **iPhone** or **iPad,** you'll **download** the **Surevision App** from the **App Store**. Otherwise, if you have an **Android** device, you'll have to head to the **Google Play Store** to **download** the **Surevision App**. Once **downloaded**, open the **Surevision App** and you will see a page like the image below.

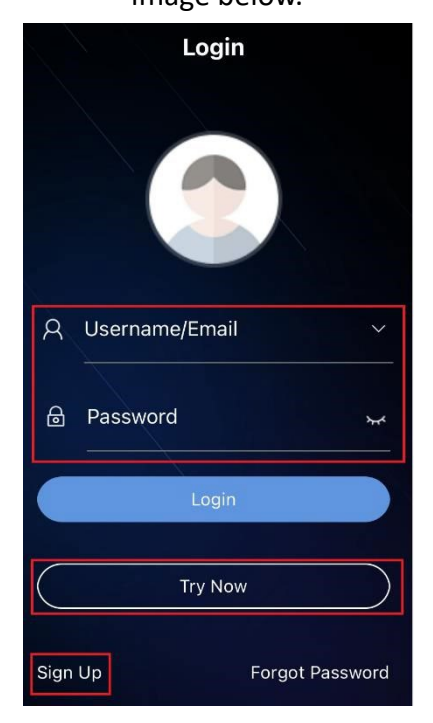

If you already have an **Account**. Go ahead and **Login**. If you chose to **Add Without Signup,** click, Try Now. If you are not creating an account skip this information and proceed to the next step: If you would like to **Create an Account,** click **Sign Up**. If you choose to **Sign Up,** you'll have to **Create an Account** and then a **Security Code** will be sent to the **Email Address** you're signing up with. Ensure the **Email Address** is **Correct** and that you check your **Inbox, Spam, and Trash folders**. Enter the **Code** from your **Email** and hit **Next**.

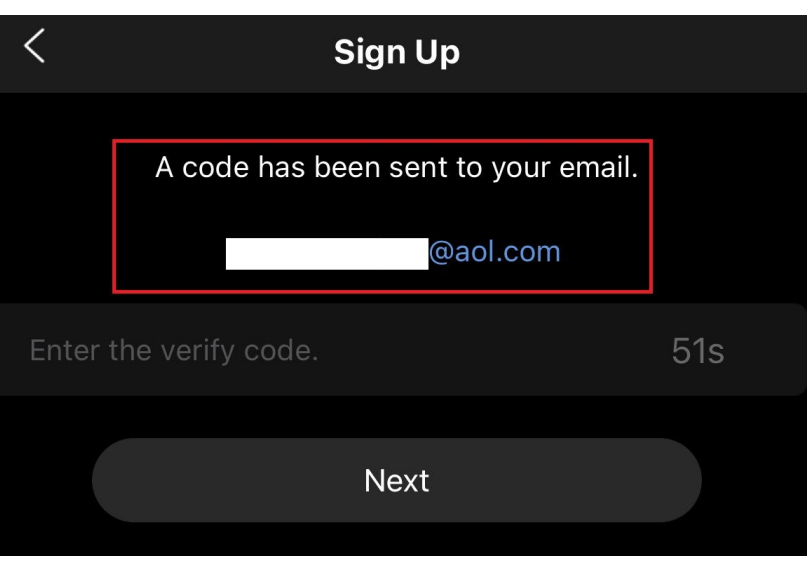

Once you are past the ini�al login page, you'll want to click on the **Hamburger Menu** in the top left corner.

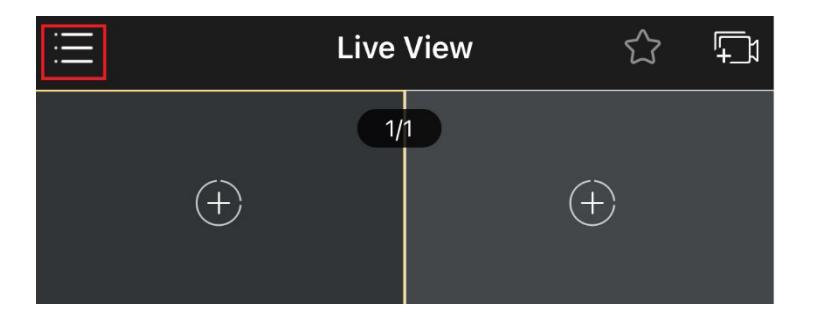

A�er clicking on the **Hamburger Menu,** you'll want to click the **Devices** tab.

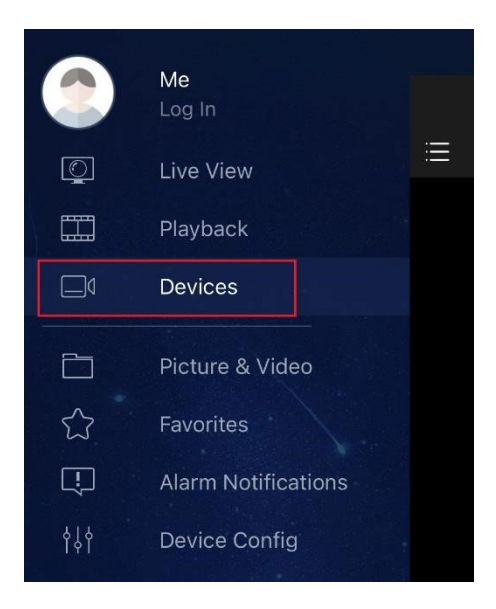

A�er clicking the **Devices** tab, you will see an empty page with no systems listed. From here you will want to click the Add button at the top of the screen.

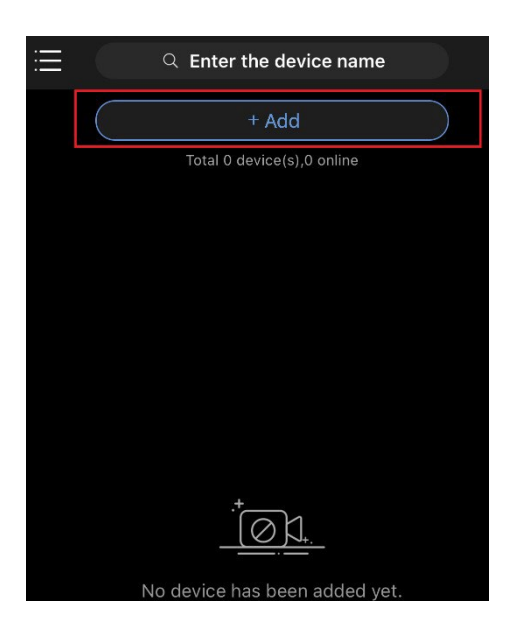

After clicking **Add**, click the **Add Without Signup** option. As shown in the left image below. If you chose to **Create an Account,** then you'll have to click the **Scan** option as shown in the right image below.

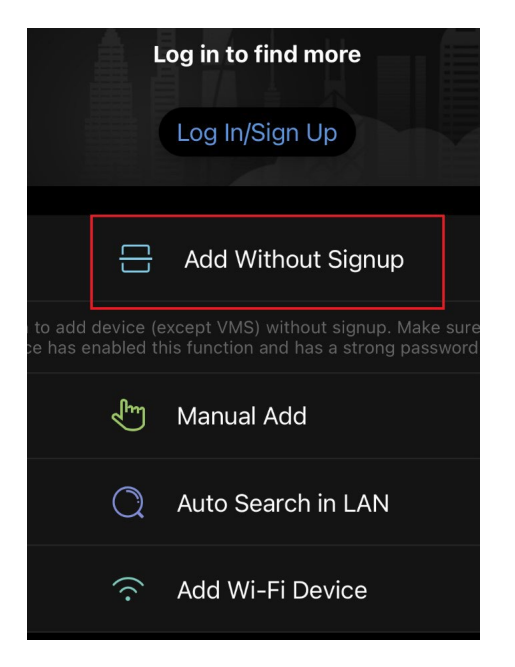

A�er clicking on **Add Without Signup** or **Scan.** A page with a **Disclaimer** will show Go ahead and click **OK**. A�er clicking **OK** a **Scanner** will appear on the screen.

With the QR code scanner pulled up look back to your system and point the scanner at the QR code on the Menu > Network > P2P Page. When done, where it says **Name**, enter what you'd like the **System** to be named as in your **Device**. Then either hit the **Floppy Disk** in the top right corner to save the system before you live view, or click **Start Live View** to see your **Cameras** now. If done correctly and your system is online you should be able to see your cameras.

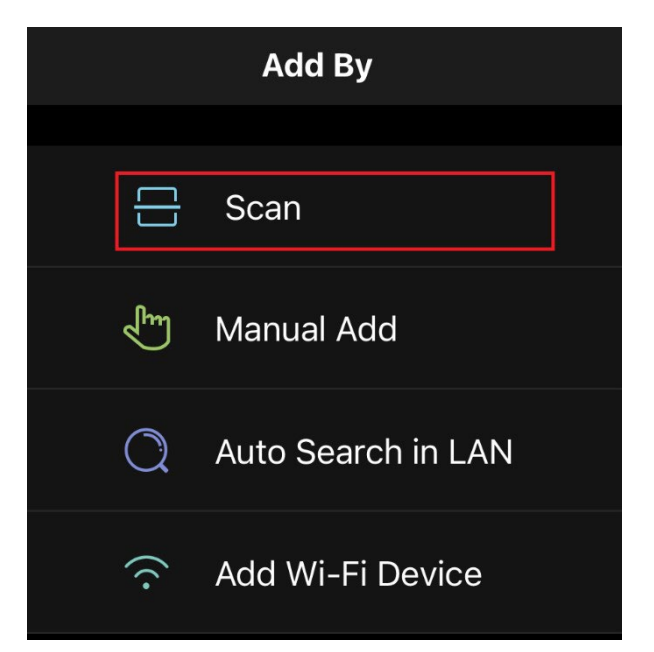

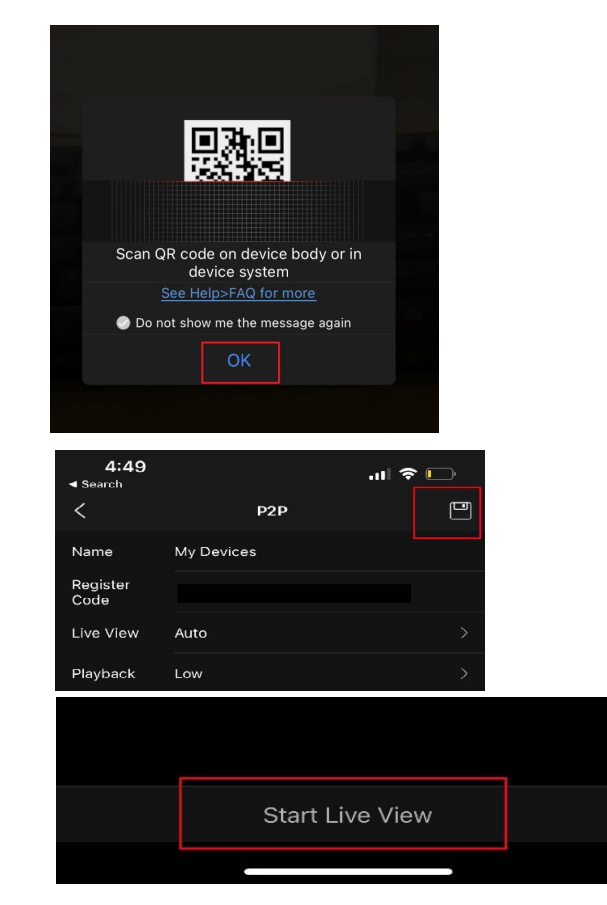

If for any reason you need **Help** the **App** has **Guides** built into it on its **Func�ons**. To get to these **Guides** click on the **Hamburger Menu** in the top le� corner, then click on **Me**, then click on **Help and Feedback** then you can click **Func�on Introduc�on**, or **FAQ**.